# **MELHORIAS NO MÓDULO DE CONTABILIDADE**

Mar

 $olo$ 

29010

20%

80%

**AQL** 

 $90^{\circ}$ 

**40%** 

60%

**OO**olo

75% book

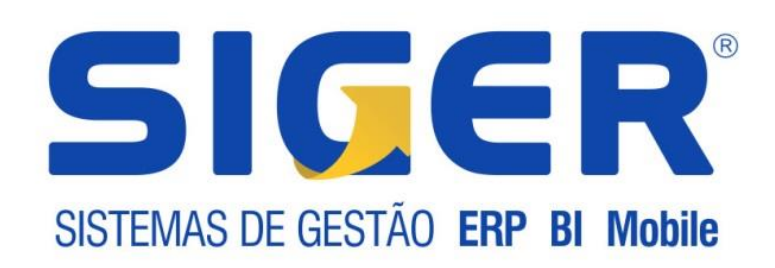

www.rech.com.br  $(51)$  3582-4001

 $12^{\circ}$ 

NOV

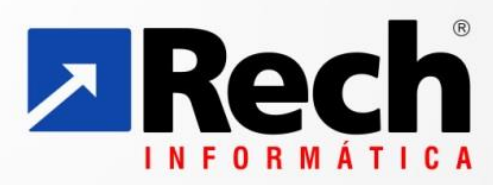

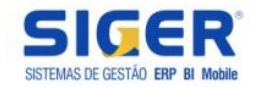

*Foram implementadas no módulo de Contabilidade do ERP SIGER®, a partir da versão 15.30a, melhorias que visam agilizar e facilitar principalmente o trabalho dos Escritórios Contábeis e também poderá ser utilizadas pelos demais clientes da Rech Informática.*

## **1 CRIAÇÃO DE EMPRESAS PADRÕES**

Foram criadas três empresas padrões que podem ser importadas na criação de novas siglas no SIGER®, sendo uma para cada forma de tributação.

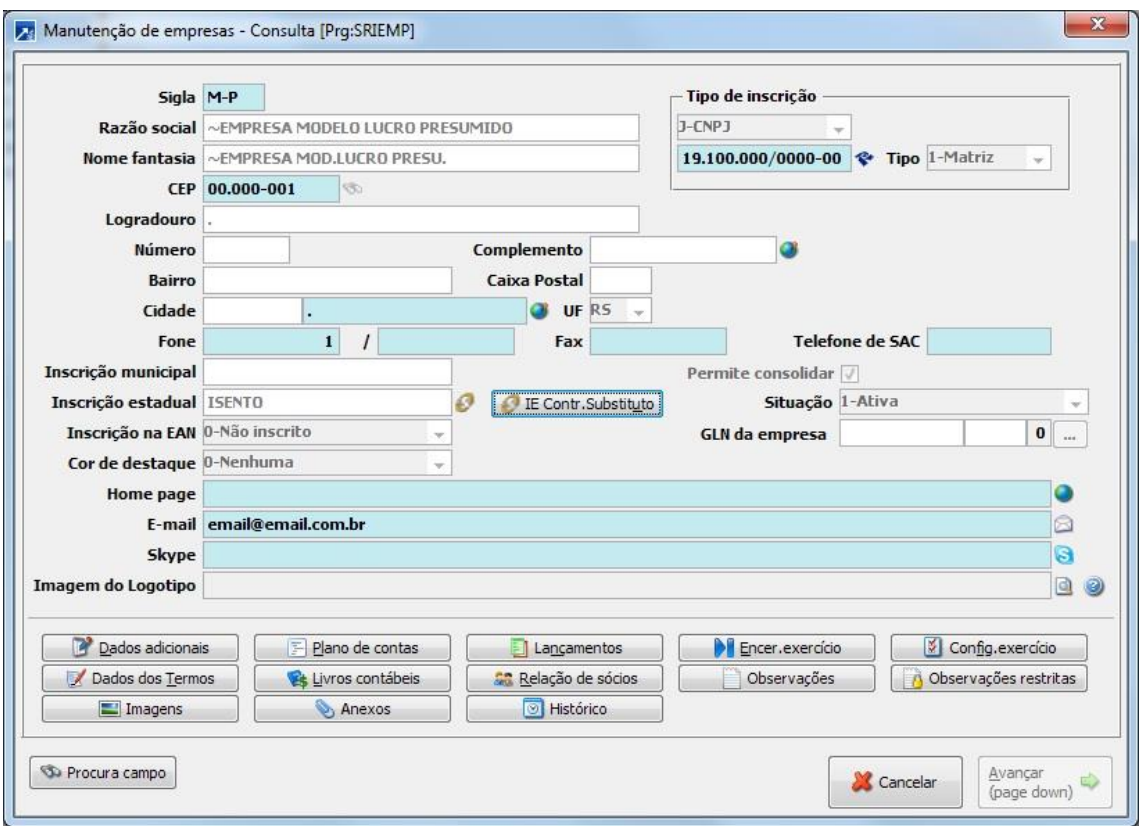

Ao incluir uma nova empresa no módulo de Contabilidade do SIGER®, desejando copiar a empresa padrão, deve ser utilizado o atalho "*F3-Importa dados de outra empresa*" no campo de Razão Social e informada a sigla que deseja fazer cópia.

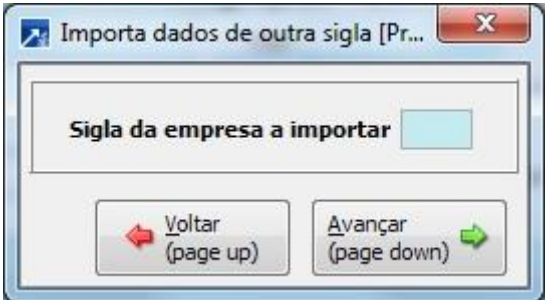

As siglas padrões criadas no SIGER® são:

 $M-P = \gamma FMPRFSA MODFLO LUCRO PRFSUMIDO$ 

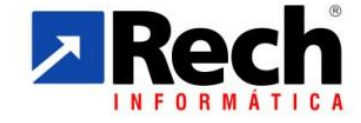

(51) 3582-4001 www.rech.com.br comercial@rech.com.br **CDC** /SistemaSIGER Rua Tupanciretã, 460 - Bairro: Ideal - Novo Hamburgo - RS - Cep: 93.334-480

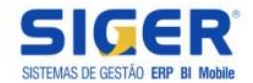

- $\triangleright$  M-R = ~EMPRESA MODELO LUCRO REAL
- $\triangleright$  M-S = ~EMPRESA MODELO SIMPLES NACIONAL

Cabe ressaltar ainda que a partir desta implementação, quando cliente for um Escritório de Contabilidade o SIGER® disponibiliza as novas empresas (siglas: M-P, M-R e M-S) automaticamente no módulo.

Caso a empresa NÃO seja um Escritório de Contabilidade, poderá copiar as novas empresas pela opção 9-Gerais, 4-Ferramentas, A-Ferramentas. Selecionar o ícone "Administração da Base de Dados" e após o ícone "Importar tabelas através de arquivos ".DAT" fornecidos pela Rech Informática. Após escolher a tabela "29-Empresas modelo do SIGER®".

#### **2 CRIAÇÃO DOS TOTAIS DA DEMONSTRAÇÃO DO RESULTADO – DRE**

Dentro das empresas padrões do módulo Contabilidade Geral do SIGER®, desenvolvemos os Totais da Demonstração do Resultado (DRE), o qual já está configurado e pronto para ser utilizado.

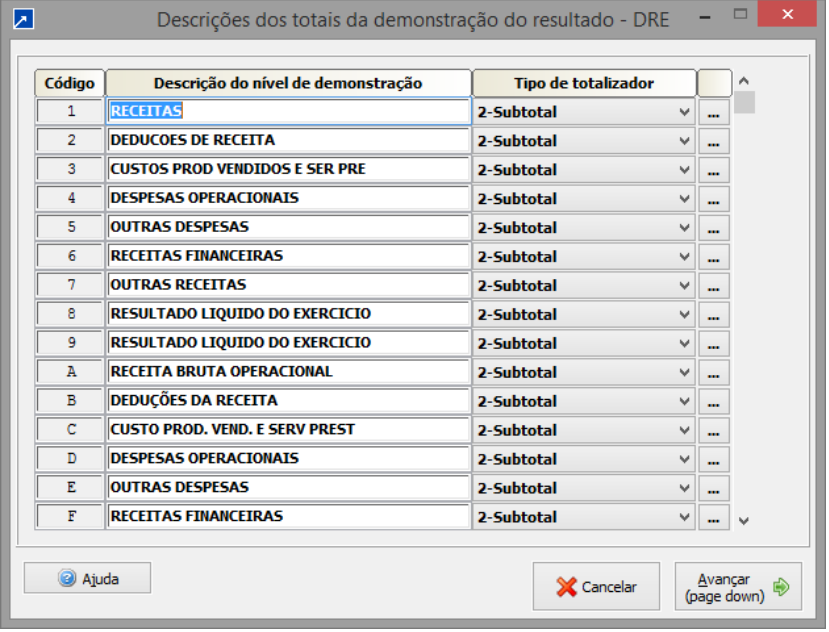

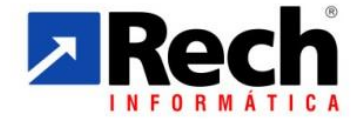

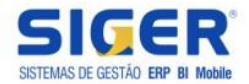

### **3 CRIAÇÃO DO PLANO DE CONTAS PADRÃO**

Dentro das empresas padrões do módulo Contabilidade Geral do SIGER®, desenvolvemos o Planos de Conta Padrão, o qual já está parcialmente configurado, pronto para ser utilizado.

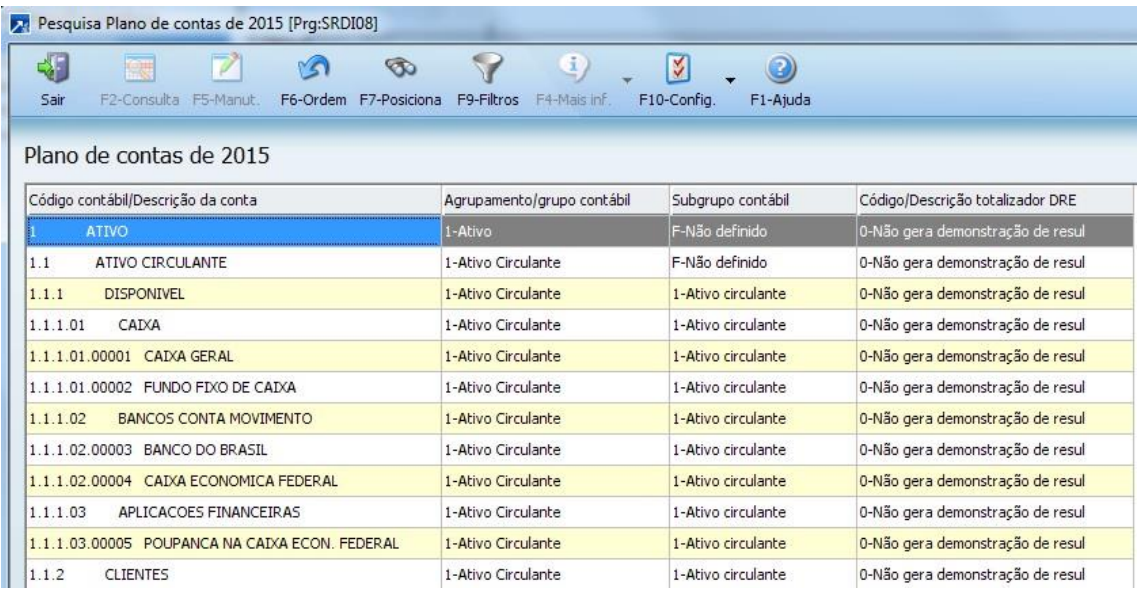

Efetuamos ainda, na maioria das Contas Contábeis, a vinculação do Plano de Contas Referencial da Receita Federal para fins de entrega do SPED Contábil e ECF, devendo ser revisada essa vinculação antes de utilizar o Plano de Contas Padrão em uma empresa.

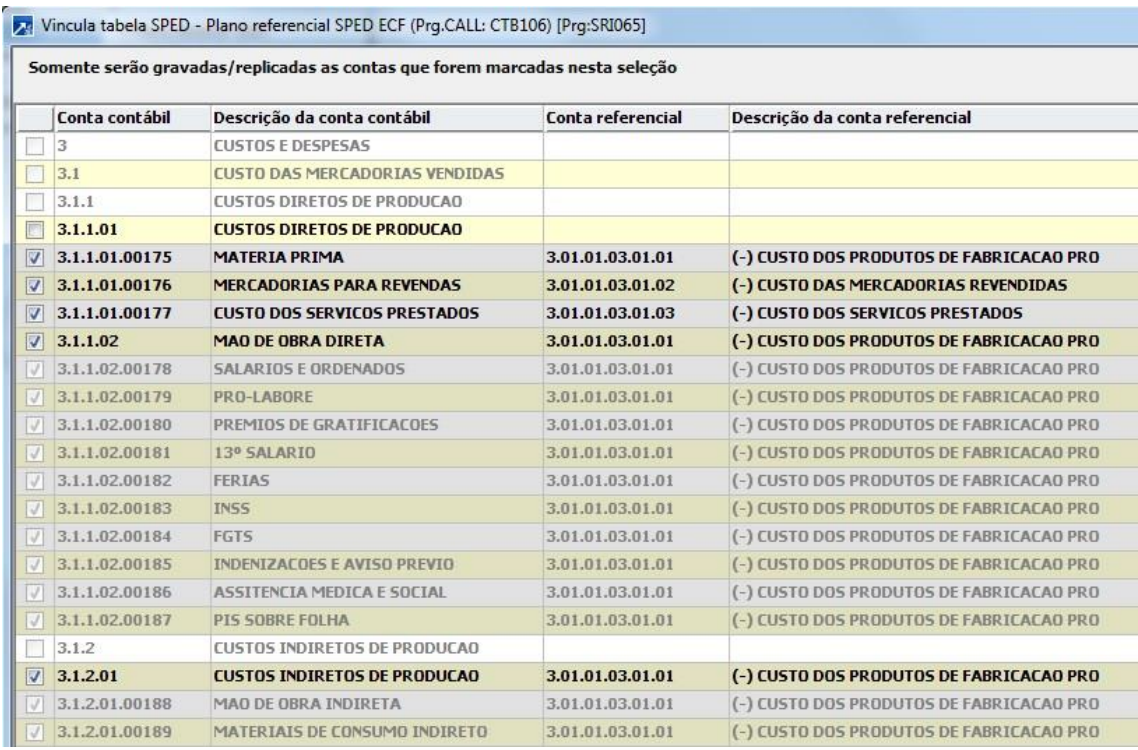

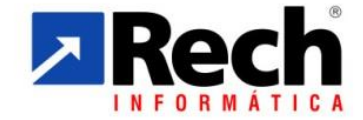

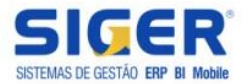

A cópia do plano de contas será realizada ao incluir uma conta contábil nas siglas sem plano de contas, onde será exibida a seguinte mensagem:

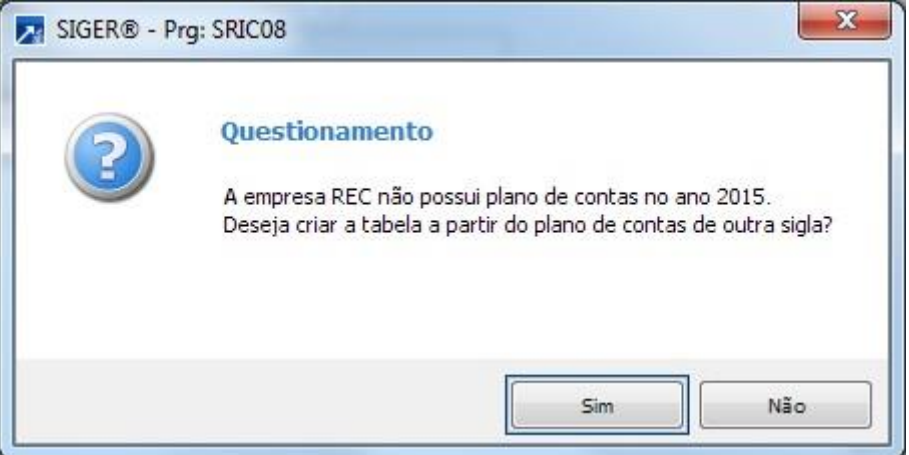

#### **4 REPLICAÇÃO DE CONTAS CONTÁBEIS**

Na rotina de inclusão de Contas Contábeis pelo menu 1.6.I, SIGER® passará a exibir uma mensagem questionado se usuário deseja que a Conta Contábil seja replicada para as demais empresas.

Essa rotina agilizará o processo de criação de novas Contas Contábeis, não sendo mais necessário ser acessada uma a uma das empresas para cadastrar a nova Conta Contábil.

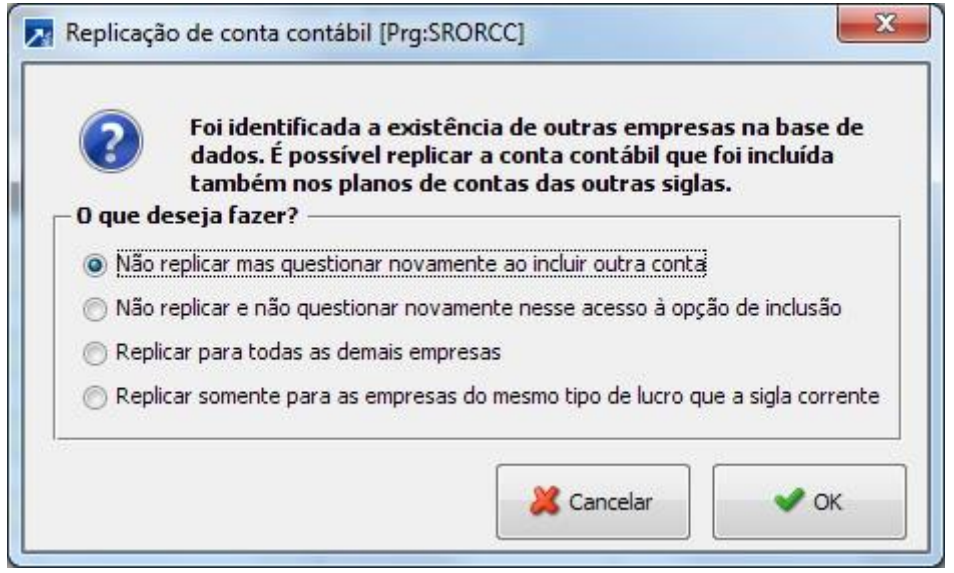

A- Selecionando a opção "Não replicar mas questionar novamente ao incluir outra conta", na inclusão da próxima conta o SIGER® irá abrir essa tela novamente para saber se deseja replicar a Conta Contábil.

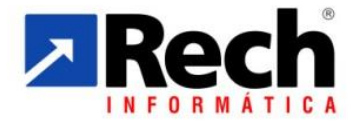

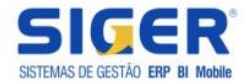

- B- Selecionando a opção "Não replicar e não questionar novamente nesse acesso à opção de inclusão, na inclusão da próxima conta o SIGER® não irá abrir essa tela novamente para saber se deseja replicar a Conta Contábil.
- C- Selecionando a opção "Replicar para todas as demais empresas", o SIGER® abrirá um grid para que sejam selecionadas as empresas para quais deseja replicar a Conta Contábil.

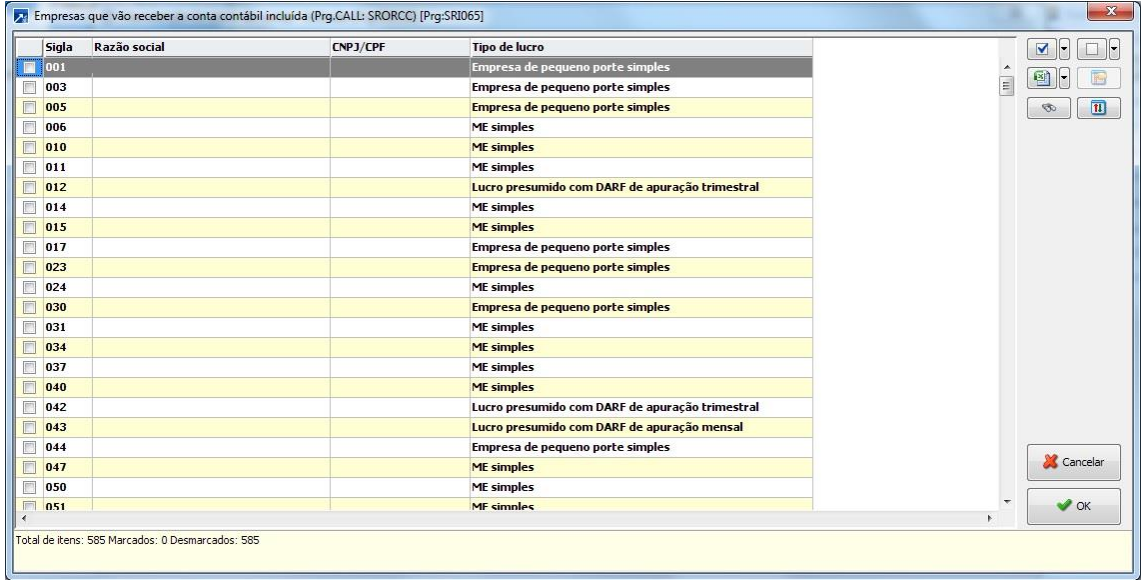

D- Selecionando a opção "Replicar somente para as empresas do mesmo tipo de lucro que a sigla corrente" o SIGER® abrirá um grid para que sejam selecionadas as empresas para quais deseja replicar a Conta Contábil

Caso o código analítico já esteja em uso na empresa para qual o usuário deseja replicar a Conta Contábil, SIGER® apresentará uma mensagem de aviso e, caso na empresa de selecionada não hajam movimentos, será possível substituir a conta existente.

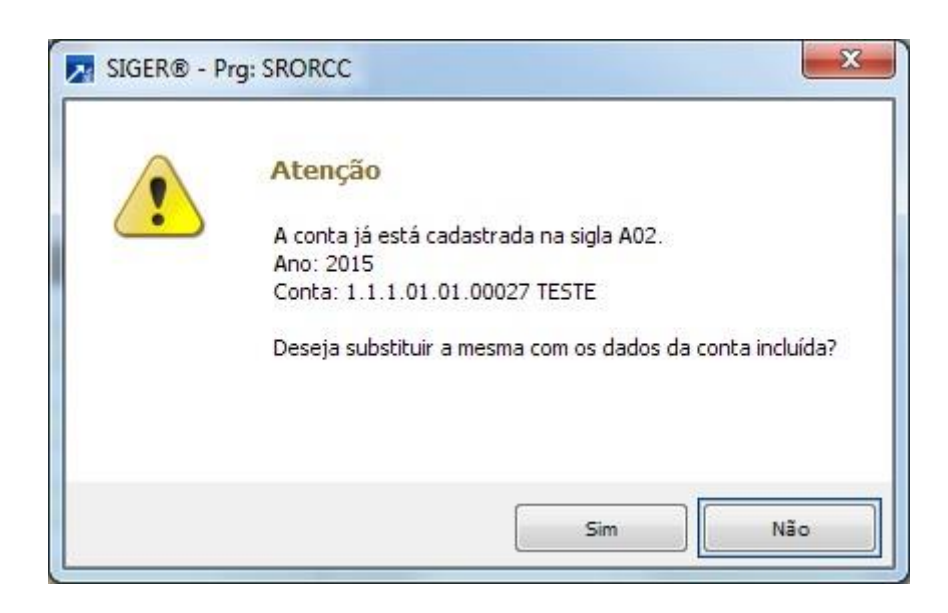

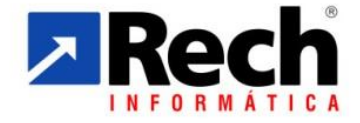

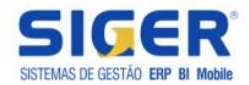

#### **5 VINCULAÇÃO DE CONTAS CONTÁBEIS ENTRE EXERCÍCIOS**

Na troca de ano contábil é comum ocorrer reformulações no Plano de Contas por vários motivos e, na Contabilidade do SIGER®, nem sempre era possível localizar a conta no ano anterior para atualização do saldo inicial das contas no novo exercício contábil.

A transferência de saldos era realizada a partir do código analítico da conta contábil, podendo "esquecer" saldo de uma conta no caso da mesma não existir no exercício seguinte e também transferir para conta errada quando alterada a codificação de contas.

É possível também tratar corretamente a transferência de saldo final de um exercício para o inicial do próximo quando ocorrer junção de contas, situação em que duas ou mais contas serão unificadas em uma conta única no exercício seguinte. Do contrário, quando houver separação de saldo de uma conta em duas ou mais, o saldo continuará sendo exportado para uma conta e necessitará do ajuste contábil de transferência posterior por digitação ou na opção CTB 2.1-S.

Para realizar a vinculação é necessário estar com o plano de contas do exercício atual e do exercício seguinte criado. A partir disto, acessar o menu "1.6-Z-Vincula Ctas.c/Próx.Exerc.". Inicialmente, é acessada a seleção padrão do plano de contas, para permitir filtrar as contas a visualizar/disponibilizar para a vinculação:

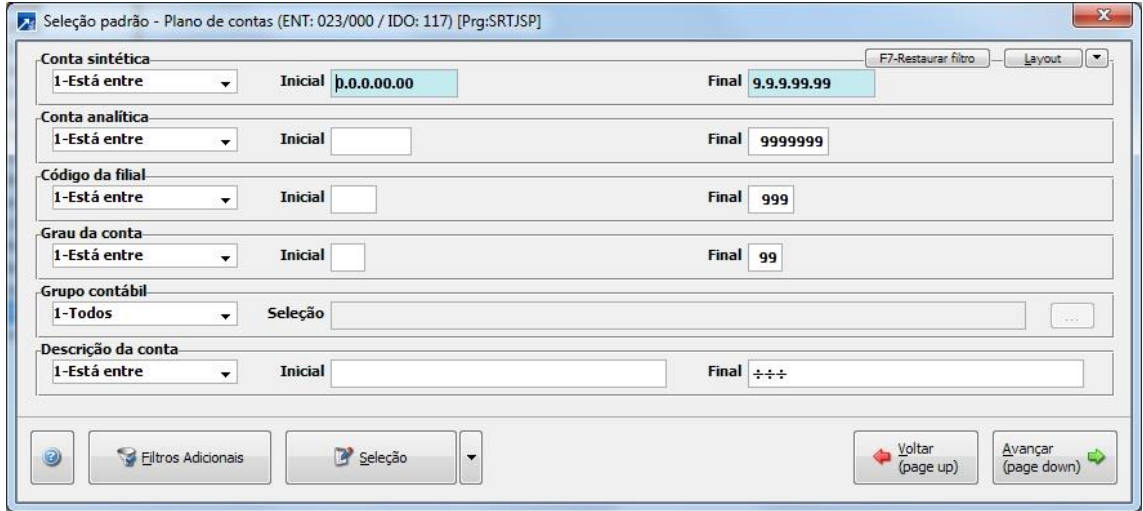

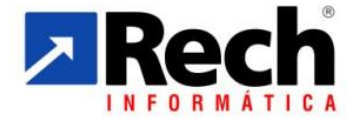

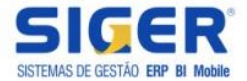

Vinculação de contas analíticas de 2015 com o exercício seguinte (Prg.CALL: CTB046) [Prg:SRI065]  $- x$ omente serão processadas as contas marcadas nesta seleção. As contas marcadas que não tiverem conta vinculada informada, terão a eventual vinculação gravada anteriormente excluída. Analítica Filial Descrição Conta vinculada Conta sintética Descrição conta vinculada  $\begin{picture}(40,4) \put(0,0){\line(1,0){15}} \put(15,0){\line(1,0){15}} \put(15,0){\line(1,0){15}} \put(15,0){\line(1,0){15}} \put(15,0){\line(1,0){15}} \put(15,0){\line(1,0){15}} \put(15,0){\line(1,0){15}} \put(15,0){\line(1,0){15}} \put(15,0){\line(1,0){15}} \put(15,0){\line(1,0){15}} \put(15,0){\line(1,0){15}} \put(15,0){\line(1,$ ica Analitica Filial Descrição<br>ATIVO  $\blacksquare$  $\frac{1}{\sqrt{2}}$ ATIVO CIRCULANTE  $1.1\,$  $1.1.1$ DISPONIVEL  $\begin{array}{|c|c|} \hline \textbf{w} & \textbf{w} \end{array}$  $1.1.1.0$ CATX F9-Alterar  $\mathbf{E}^{(1)}$  .  $\mathbf{E}^{(2)}$ 1 CAIXA GERAL  $1.1.1.01$ 1.1.1.01 F5-Vinc.aut. 1 FUNDO FIXO DE CAIXA 1 CAIXA GERAL  $1.1.1.01$ 1000  $.1.1.0$ BANCOS CONTA MOVIMENTO 1 BANCO DO BRASIL  $1.1.1.02$  $\overline{\mathbf{3}}$ 1.1.1.02 1 CAIXA ECONOMICA FEDERAL APLICACOES FINAL 1.1.1.03  $1.1.1.03$  $\overline{\phantom{a}}$ 1 POUPANCA NA CAIXA ECON. FEDERAL **CLIENTES**  $1.1.2$ **DUPLICATAS A RECERER**  $1.1201$  $1.1.2.01$ 1 CLIENTES DIVERSOS  $6$  $1.1.2.0$ (-) DUPLICATADAS DESCONTADAS  $1.1.2.02$ 1 (-) DUPLICATADAS DESCONTADAS  $\begin{array}{r} \n 1.1.2.03 \\
\hline\n 1.1.3\n \end{array}$ CREDITOS VENCIDOS E NAO PAGOS OUTROS CREDITOS  $1, 1, 3, 01$ BANCOS CONTA VINCULADA X Cancelar  $1.1.3.01$ 1 BANCOS CONTA VINCULADA  $\frac{1.1.3.02}{1.1.3.02}$ TITULOS A RECEBER  $\vee$  ok  $\overline{\phantom{a}}$ otal de itens: 471 Marcados: 0 Desmarcados: 471

Em seguida, é carregado um grid com o plano de contas atual para vinculação.

As vinculações são realizadas apenas de conta analítica para analítica. As contas sintéticas são carregadas apenas para a visualização completa do plano e assim poder localizar melhor as contas analíticas.

Para vincular uma nova conta, marque a conta desejada e será acessada janela para seleção da conta equivalente no ano seguinte:

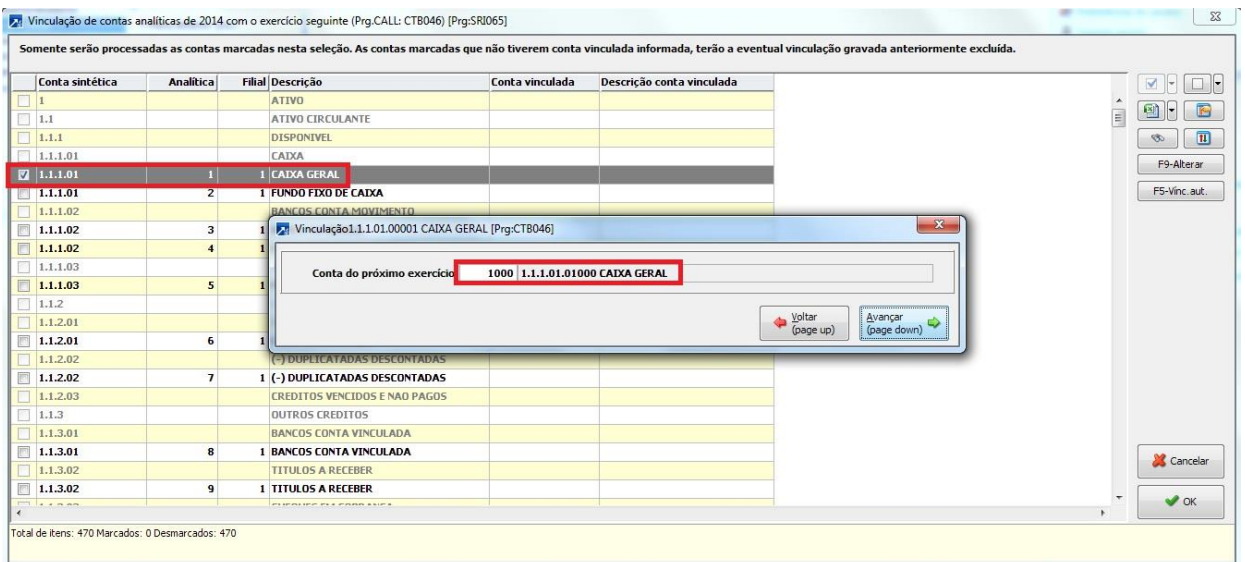

É possível fazer também a vinculação de mais de uma conta de origem para uma única de destino, permitindo assim a junção de contas e saldos na troca de exercício.

Para alterar uma vinculação, localize a conta desejada e estando ela em destaque, tecle F9 ou clique o botão "F9-Alterar".

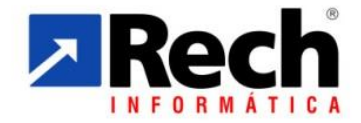

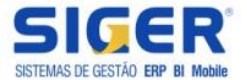

#### Outro recurso que foi criado também é a vinculação automática:

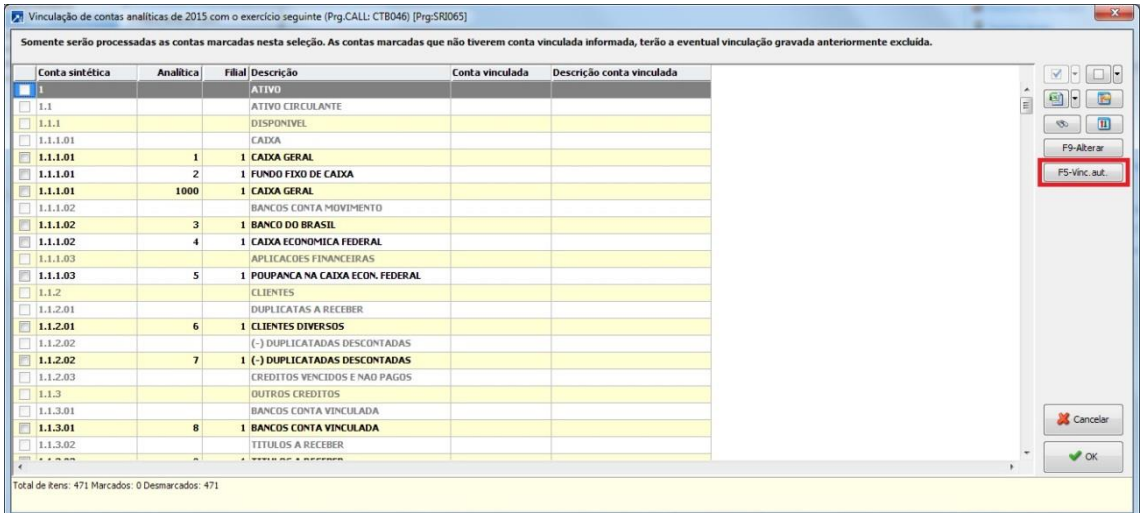

Ao clicar o botão ou pressionar F5 serão processadas as contas analíticas desmarcadas, fazendo os seguintes testes:

- Procura pelo reduzido e se continua a mesma conta analítica, sintética e descrição não cria o vínculo;
- Se a conta sintética mudou cria o vínculo;
- Se não encontrou a conta, tenta encontrar pela descrição e agrupamento contábil para então criar o vínculo.

Com a vinculação feita pode-se utilizar o menu 4.6-A para atualizar os saldos de abertura das contas do exercício seguinte, passando a buscar a vinculação da conta para atualizar os saldos das contas corretas. As contas que não possuírem vinculação, busca a conta no exercício seguinte pelo código reduzido como já fazia antes.

Durante o processamento foram incluídos testes e mensagens que são registradas para listagem no final da atualização, caso tenha registrado alguma conta sem vinculação e sem o respectivo código analítico no ano seguinte:

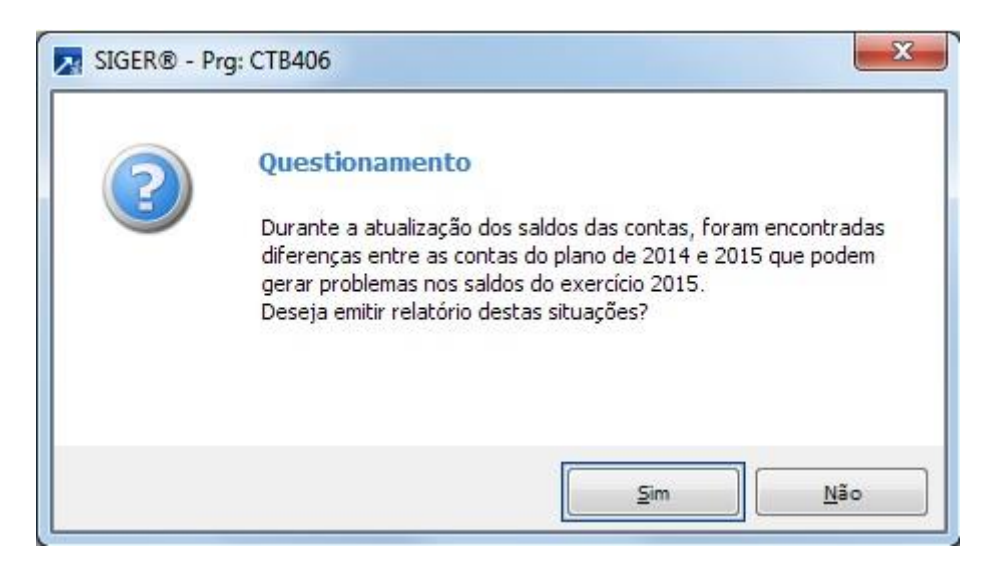

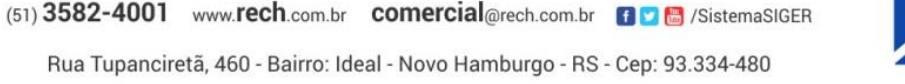

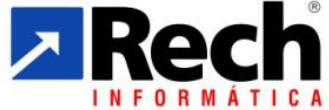

Rua Tupanciretã, 460 - Bairro: Ideal - Novo Hamburgo - RS - Cep: 93.334-480

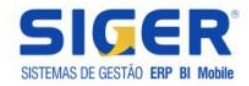

# **6 GERAÇÃO DO EXERCÍCIO SEGUINTE COPIANDO PLANO DE CONTAS DE OUTRA EMPRESA**

Por fim, disponibilizamos ainda a possibilidade de gerar o exercício seguinte copiando o Plano de Contas de outra empresa. Ao acessar o menu 4.6.G será exibida a seguinte janela:

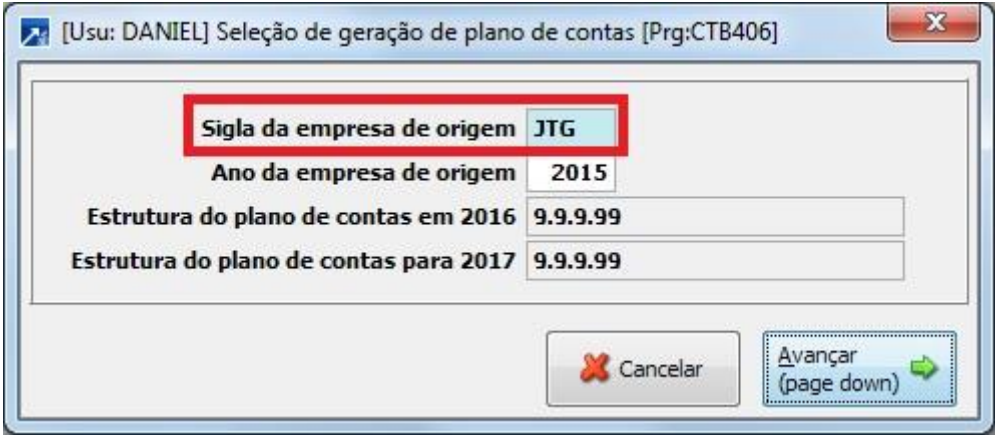

Por padrão, o SIGER® carregará a sigla da própria empresa, porém caso o usuário deseje gerar o Plano de Contas copiando de outra empresa, deverá alterar a sigla da empresa de origem. Caso seja alterada a sigla ainda será exibida uma mensagem orientado que sejam ajustadas as configurações das integrações:

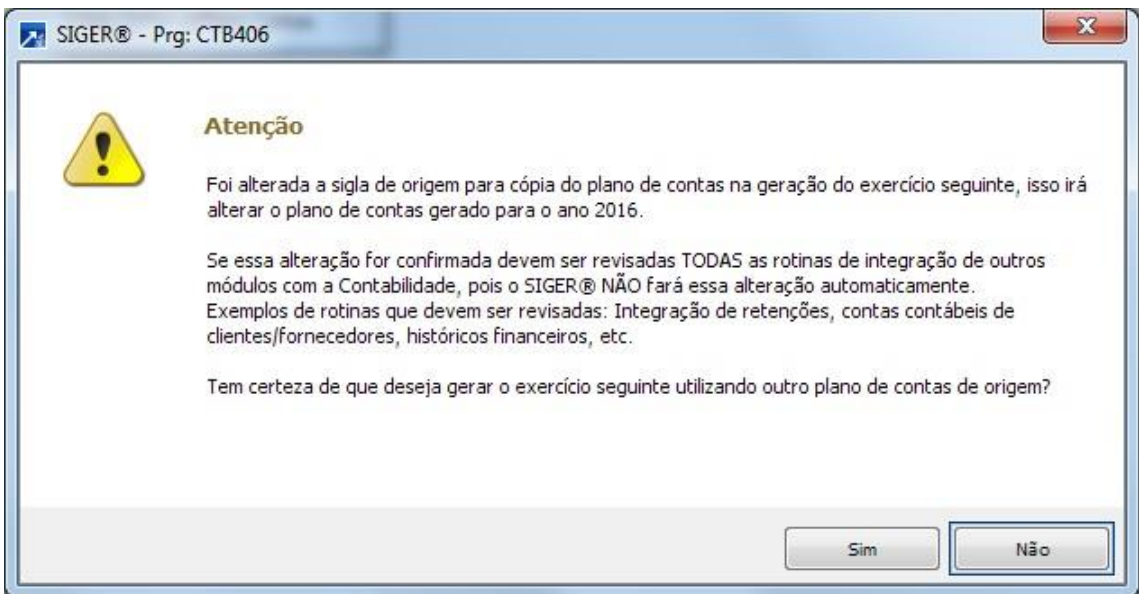

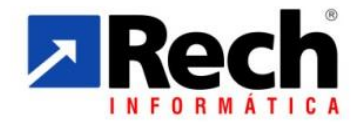